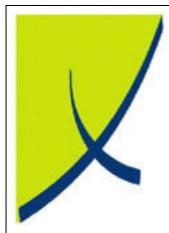

# **ICE Business System**

**ContactTracker – Processing** 

(Version – V1.0)

Learning Unit Guide

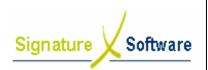

# Signature Software

# **Learning Unit Guide**

# Legal Notice:

The information herein (intellectual property) has been compiled by and is owned by Signature Software for the explicit use by clients and staff of Signature Software.

No part of this information may be re-sold, re-used in a professional capacity by a third party or reproduced in any way without written permission from an authorised representative of Signature Software.

While the information contained herein has been formulated with all due care, Signature Software does not warrant or represent that the information is free from errors or omission, or that it is exhaustive and fit for specific purpose other than general information.

Modifications to this material may also occur without notice.

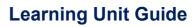

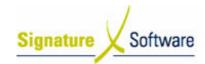

# **Table of Contents**

| I: INTRODUCTION | ON                     | 4  |
|-----------------|------------------------|----|
|                 |                        |    |
|                 | IENCE                  |    |
| III. TARGET AUD | IENGE                  | 4  |
| IV: PREREQUISIT | ES                     | 4  |
| V: SCENARIOS    |                        | 5  |
| Scenario 1:     | Add a Record Selection | 5  |
| Scenario 2:     |                        |    |
| Scenario 3:     | ·                      | 13 |
| Scenario 4:     |                        | 16 |
| Scenario 5:     |                        |    |
| Scenario 6:     |                        | 22 |
| Scenario 7:     |                        | 25 |
| Scenario 8:     | Bulk Email Action      | 29 |
| Scenario 9:     | Bulk SMS Action        | 33 |

# Signature Software

# **Learning Unit Guide**

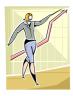

# I: Introduction

This Learning Unit Guide is reference-based, in that most of the information for the tasks can be found in the **Signature Learning Centre**.

This guide is designed as a workbook to be used during facilitator led learning. It includes instructional materials, descriptions of business processes and details of demonstrations to be undertaken by the facilitator.

There are references to **menu paths** for accessing the functions within **ICE** application and **SLC References** for locating additional information in the **Signature Learning Centre**.

# II: Objectives

To understand and appropriately process within the ContactTracker application.

# III: Target Audience

Sales staff responsible for using the ContactTracker application.

# IV: Prerequisites

ContactTracker Slideshows

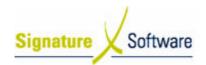

# V: Scenarios

Scenario 1: Add a Record Selection

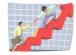

| Workflow:   | Add a Record Selection                                                                                            |
|-------------|----------------------------------------------------------------------------------------------------|
| Scenario 1: | A staff member wants to create a Record Selection to filter Companies that have contract expired in last 30 days. |

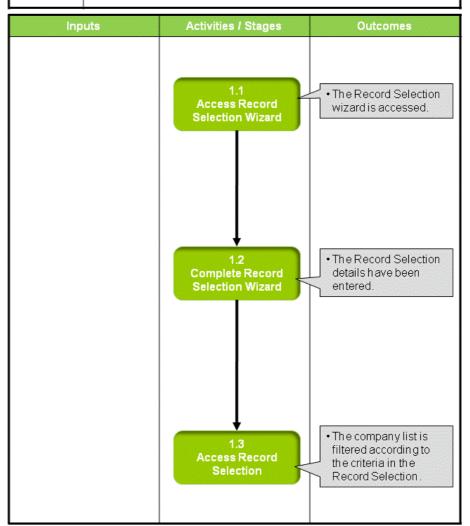

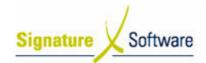

#### Scenario 1: Add a Record Selection

A staff member wants to create a Record Selection to filter Companies that have contract expired in last 30 days.

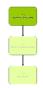

#### 1.1: Access Record Selection Wizard

## Objectives:

· Access the Record Selection area.

# SLC Reference:

ContactTracker > Processing Activities

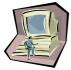

#### Work Instructions

#### Screen: ContactTracker

- 1. Click Settings & Management tab.
- Click Record Selections button.

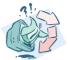

#### **Outcomes:**

• The Record Selection wizard is accessed.

#### Notes:

N/A

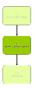

# 1.2: Complete Record Selection Wizard

#### Objectives:

Enter Record Selection details.

#### SLC Reference:

ContactTracker > Processing Activities

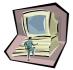

#### Work Instructions

# **Screen: Record Selection Wizard - Start**

- 1. Select Create New Selection radio button.
- 2. Click Next to continue.

# Screen: Record Selection Wizard - Selection Details

3. Enter Selection Name.

In this example the name could be: "Companies with contracts expired in last 30 days"

- 4. Select Address Type option from drop-down list.
- 5. Select whether to Only include primary contacts.
- 6. Click Next to continue.

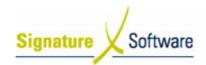

#### Screen: Record Selection Wizard - Criteria List

7. Click Add.

#### Screen: Record Selection Wizard - Field List

- 8. Select Assets from Field Category drop-down list.
- 9. Select Contract Expiry Date from Field List.
- 10. Click Next to continue.

#### Screen: Record Selection Wizard - Date Values

- 11. Select is between from Operator drop-down list.
- 12. Enter/Select Dynamic Dates of:30 Unit Days Before today's date0 Unit Days Before today's date

#### Note:

- Fixed Dates are for specific dates and date ranges. E.g. Dates between 01/06/08 and 30/06/08.
- Dynamic Dates are not specific.
  E.g. Dates up to 30 days before today's date (as in this example).
- When using the "is between" operator, the order of values is important. i.e. with Dates the oldest date value is entered first and with Numbers the smallest number value is entered first.
- 13. Click Next to continue.

## Screen: Record Selection Wizard - Criteria List

#### Note:

- Further criteria can be added by clicking on the Add button
- Adding further criteria will add extra conditions to the record selection.

For example, we could restrict the companies listed to having and expiry date in the last 30 days AND having Canon (or Nokia) assets.

14. Click **Next** to continue when all criteria has been added.

#### Screen: Record Selection Wizard - Summary

#### Note:

- A summary is displayed.
- 15. Click **Finish** to close the Record Selection Wizard.

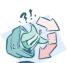

#### **Outcomes:**

The Record Selection details have been entered.

#### Notes:

• Remember to click **Save** button in **Modify** tab to save changes to database.

#### Note:

- An alternative to selecting "Save" is to click the "Save Changes" icon at the top of the screen.
- Exiting the application without manually saving will result in loss of any updates.

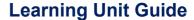

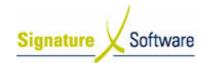

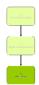

# 1.3: Access Record Selection

# Objectives:

Access the Record Selection and filter company list.

#### **SLC Reference:**

• ContactTracker > Processing Activities

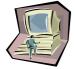

#### **Work Instructions**

#### Screen: ContactTracker

 Select required selection from **Selection** drop-down list in List Section.

## Note:

- Customised Record Selections will be blue in the list.
- In this example the option selected is "Companies with contracts expired in last 30 days"

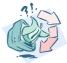

#### **Outcomes:**

 The company list is filtered according to the criteria in the Record Selection.

#### Notes:

N/A

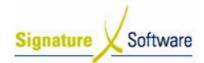

# Scenario 2: Create Group and Add Companies

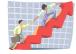

| Workflow:   | Create Group and Add Companies                                                              |
|-------------|---------------------------------------------------------------------------------------------|
| Scenario 2: | A staff member wants to create a new group of companies for an upcoming marketing campaign. |

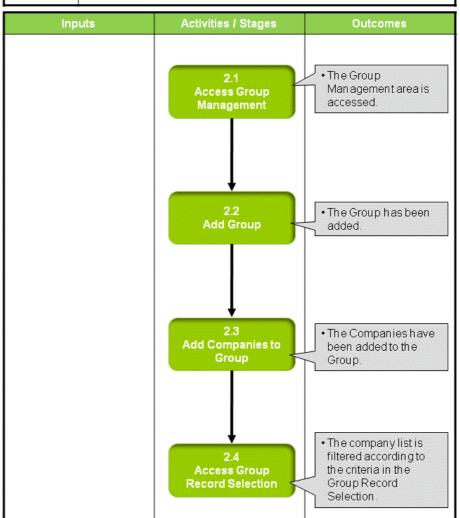

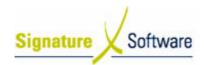

# Scenario 2: Create Group and Add Companies

A staff member wants to create a new group of companies for an upcoming marketing campaign.

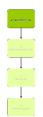

# 2.1: Access Group Management

# Objectives:

Access the Group Management area.

#### SLC Reference:

ContactTracker > Processing Activities

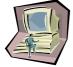

#### Work Instructions

#### Screen: ContactTracker

- 1. Click **Settings & Management** tab.
- 2. Click Manage Groups button.

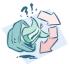

#### **Outcomes:**

The Group Management area is accessed.

#### Notes:

N/A

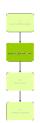

# 2.2: Add Group

# Objectives:

• Add a Group.

# SLC Reference:

ContactTracker > Processing Activities

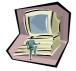

# **Work Instructions**

# **Screen: Group Definitions**

1. Click Add button.

# **Screen: Webpage Dialog**

# Note:

- A new dialog window is displayed.
- 2. Enter **Display Name** for new group.
- 3. Click **OK** button.

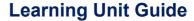

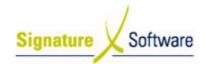

# **Screen: Group Definitions**

#### Note:

- The new group is added to the list of existing groups
- 4. Click Close button.

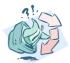

#### **Outcomes:**

The Group has been added.

#### Notes:

N/A

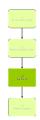

# 2.3: Add Companies to Group

#### Objectives:

• Add companies to newly created group.

#### SLC Reference:

ContactTracker > Processing Activities

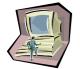

#### Work Instructions

# Screen: ContactTracker

- 1. Click **Companies** tab in List Section.
- 2. Select required company from Company List.

#### Note:

- Find can be used to locate company
- 3. Click Modify tab in Navigation Section.
- 4. Click Add to Group button.

# **Screen: Dialog**

5. Select required **Group** from drop-down list.

#### Note:

- Select group just added in last stage.
- A new group can be added at this stage by clicking **Definitions** button.
- 6. Select required options.

#### Note:

- Options specify which contacts to use etc..
- 7. Click OK.

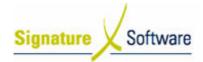

# **Learning Unit Guide**

#### Screen: ContactTracker

8. Repeat steps 1 – 7 for any additional companies to be added to group.

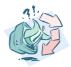

#### **Outcomes:**

• The Companies have been added to the Group.

#### Notes:

 Remember to click Save button in Modify tab to save changes to database.

#### Note:

- An alternative to selecting "Save" is to click the "Save Changes" icon at the top of the screen.
- Exiting the application without manually saving will result in loss of any updates.

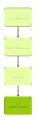

# 2.4: Access Group Record Selection

#### Objectives:

Access the Group Record Selection and filter company list.

#### SLC Reference:

ContactTracker > Processing Activities

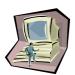

# **Work Instructions**

#### Screen: ContactTracker

 Select required Group selection from **Selection** drop-down list in List Section.

#### Note:

Customised Group Record Selections will be red in the list.

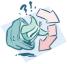

#### **Outcomes:**

 The company list is filtered according to the criteria in the Group Record Selection.

#### Notes:

N/A

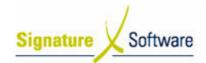

# **Scenario 3: Add New Company and Contacts**

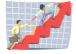

| Workflow:   | Add New Company and Contacts                                                              |
|-------------|-------------------------------------------------------------------------------------------|
| Scenario 3: | A staff member wants to create a new company and contacts in the ContactTracker database. |

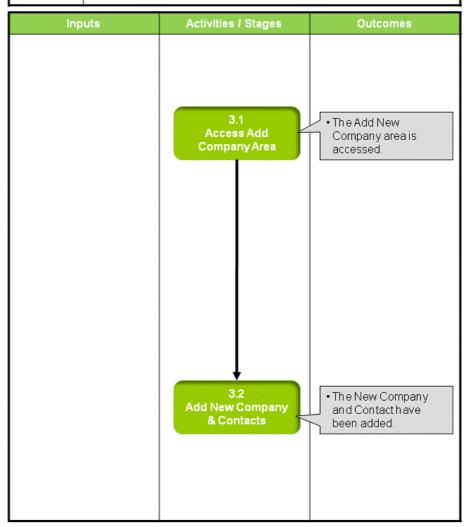

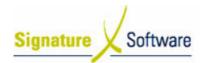

# Scenario 3: Add New Company and Contacts

A staff member wants to create a new company and contacts in the ContactTracker database.

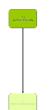

# 3.1: Access Add Company Area

# Objectives:

Access the Add Company area.

#### SLC Reference:

ContactTracker > Processing Activities

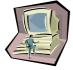

#### Work Instructions

#### Screen: ContactTracker

- 1. Click Modify tab.
- 2. Click **New** button to add new company.

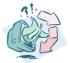

#### **Outcomes:**

The Add New Company area is accessed.

#### Notes:

N/A

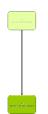

# 3.2: Add New Company & Contacts

#### Objectives:

Add New Company.

#### SLC Reference:

• ContactTracker > Processing Activities

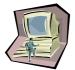

#### Work Instructions

# Screen: ContactTracker

- 1. Enter required details into the relevant blank **Company** fields in the Card Section.
- 2. Enter required details into the relevant blank **Contact** fields in the Card Section.

#### Note:

- Some fields require an entry.
- Some fields require selections from drop-down lists
- Ellipsis [...] searches in one field may result in a number of other fields being populated.

E.g. Populating Suburb field will result in automatic population of State, Postcode and Country.

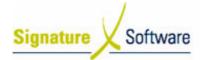

# **Learning Unit Guide**

3. Click on further tabs in Card Section and repeat steps 1-2.

#### Note:

- Tabs and fields are customisable.
- 4. Click **Save** button in **Modify** tab to save changes to database.

#### Note:

- An alternative to selecting "Save" is to click the "Save Changes" icon at the top of the screen.
- Exiting the application without manually saving will result in loss of any updates.

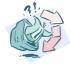

# **Outcomes:**

The New Company and Contact have been added.

#### Notes:

- To add further contacts:
  - o Locate company in List Section
  - o Click on Contacts tab in List Section
  - o Click on Add Contact button
  - Add Contact details in Card Section

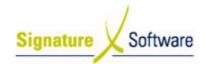

# Scenario 4: Add Note to a Company

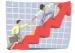

| Workflow:   | Add Note to a Company                                                                                |
|-------------|----------------------------------------------------------------------------------------------------|
| Scenario 4: | A staff member wants to create a new note and attach it to a company in the ContactTracker database. |

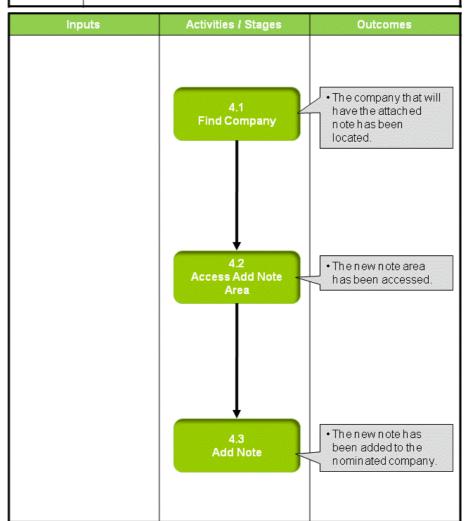

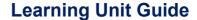

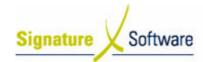

# Scenario 4: Add Note to a Company

A staff member wants to create a new note and attach it to a company in the ContactTracker database.

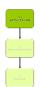

# 4.1: Find Company

#### Objectives:

Find required company.

#### SLC Reference:

ContactTracker > Processing Activities

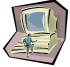

#### Work Instructions

#### Screen: ContactTracker

1. Use Find in List Section to locate required company.

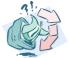

#### **Outcomes:**

• The company that will have the attached note has been located.

#### Notes:

N/A

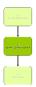

# 4.2: Access Add Note Area

# Objectives:

Access the Add Note area.

#### SLC Reference:

ContactTracker > Processing Activities

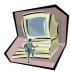

#### Work Instructions

#### Screen: ContactTracker

- 1. Use **Find** in List Section to locate required company.
- 2. Click Notes tab in List Section.
- 3. Click Add Note button to add new note.

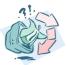

#### **Outcomes:**

• The new note area has been accessed.

#### Notes:

N/A

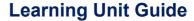

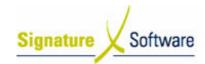

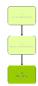

# 4.3: Add Note

## Objectives:

Add new note.

#### SLC Reference:

• ContactTracker > Processing Activities

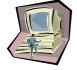

#### Work Instructions

#### **Screen: Note**

1. Select **Belongs To** entry from drop-down list.

#### Note:

- Notes can be attached to Companies or Contacts
- It is recommended that notes be attached to the company as contacts may come and go.
- 2. Select Category entry from drop-down list.

#### Note:

- An new Category entry can also be typed in.
- 3. Select **Subject** entry from drop-down list.

#### Note:

- An new Subject entry can also be typed in.
- 4. Enter Details.
- 5. Click Save to update database.
- 6. Click Close when note has been saved.

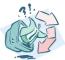

# **Outcomes:**

• The new note has been added to the nominated company.

#### Notes:

 New note should now be displayed in the list on the Notes tab for that company.

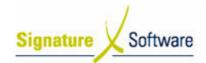

# Scenario 5: Add Activity to a Company

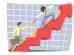

| Workflow:   | Add Activity to a Company                                                                                |
|-------------|----------------------------------------------------------------------------------------------------|
| Scenario 5: | A staff member wants to create a new activity and attach it to a company in the ContactTracker database. |

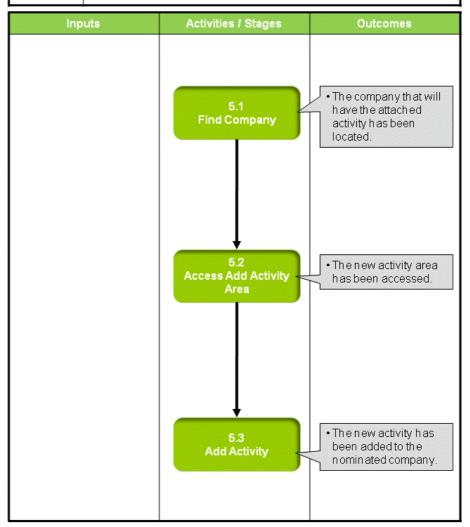

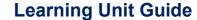

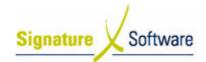

# Scenario 5: Add Activity to a Company

A staff member wants to create a new activity and attach it to a company in the ContactTracker database.

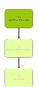

# 5.1: Locate Company

#### Objectives:

Locate required Company.

#### SLC Reference:

ContactTracker > Processing Activities

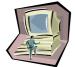

#### Work Instructions

#### Screen: ContactTracker

1. Use **Find** in List Section to locate required company.

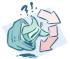

#### **Outcomes:**

The company that will have the attached activity has been located.

#### Notes:

N/A

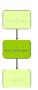

# 5.2: Access Add Activity Area

# Objectives:

Access the Add Activity area.

#### SLC Reference:

ContactTracker > Processing Activities

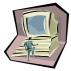

# **Work Instructions**

# Screen: ContactTracker

- 1. Click Activities tab in List Section.
- 2. Click Add Activity button to add new activity.

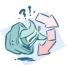

## **Outcomes:**

The new activity area has been accessed.

#### Notes:

N/A

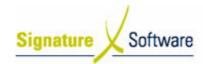

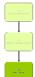

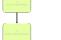

# 5.3: Add Activity

#### Objectives:

Add new activity.

#### SLC Reference:

ContactTracker > Processing Activities

#### Work Instructions

# **Screen: Activity**

1. Select **Belongs To** entry from drop-down list.

#### Note:

- Activities can be attached to Companies or Contacts
- It is recommended that activities be attached to the company as contacts may come and go.
- 2. Select **Dates/Times/Durations** entries from drop-down lists.
- 3. Select Subject/Location entries from drop-down lists.

#### Note:

- New entries can also be typed in.
- 4. Enter Details.
- 5. Select Attendees.

#### Note:

- Click ellipsis [...] to select attendees from the contacts for this company.
- 6. Select whether ...to create an Outlook entry

#### Note:

- Details will be copied to MS Outlook and reminders set at dates and times used in the activity.
- This is a one-way transfer. i.e. Changes in Outlook will not be transferred to back to ContactTracker.
- 7. Click Save to update database.
- 8. Click Close when note has been saved.

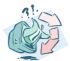

#### **Outcomes:**

The new activity has been added to the nominated company.

#### Notes:

New activity should now be displayed in the list on the Activities tab for that company.

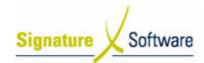

# Scenario 6: Add Opportunity to a Company and Campaign

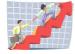

| Workflow:   | Add Opportunity to a Company and Campaign                                                                                  |
|-------------|----------------------------------------------------------------------------------------------------|
| Scenario 6: | A staff member wants to create a new opportunity and attach it to a company and a campaign in the ContactTracker database. |

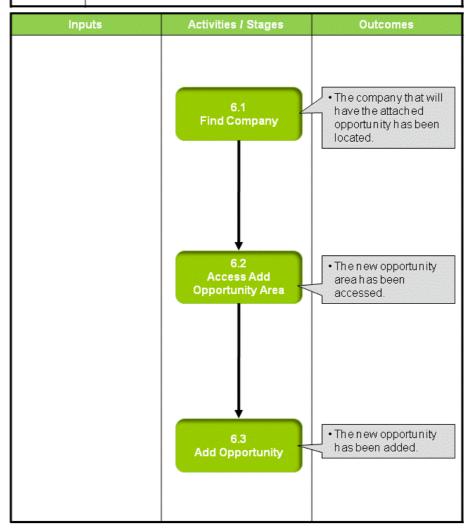

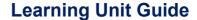

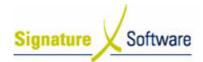

# Scenario 6: Add Opportunity to a Company and Campaign

A staff member wants to create a new opportunity and attach it to a company and a campaign in the ContactTracker database.

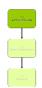

# 6.1: Locate Company

#### Objectives:

Locate required Company.

#### SLC Reference:

ContactTracker > Processing Activities

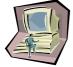

#### Work Instructions

#### Screen: ContactTracker

1. Use **Find** in List Section to locate required company.

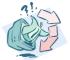

#### **Outcomes:**

 The company that will have the attached opportunity has been located.

#### Notes:

N/A

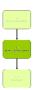

# 6.2: Access Add Opportunity Area

# Objectives:

· Access the Add Opportunity area.

#### SLC Reference:

ContactTracker > Processing Activities

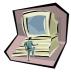

## **Work Instructions**

#### Screen: ContactTracker

- 1. Click Opportunities tab in List Section.
- 2. Click **Add Opportunity** button to add new opportunity.

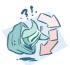

## **Outcomes:**

The new opportunity area has been accessed.

#### Notes:

N/A

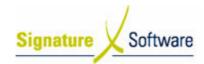

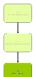

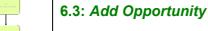

#### Objectives:

Add new opportunity.

#### SLC Reference:

ContactTracker > Processing Activities

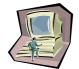

#### **Work Instructions**

#### Screen: Opportunity - Main tab

1. Select **Description** entry from drop-down list.

#### Note:

- New entries can also be typed in.
- 2. Select **Start Date** entry from drop-down calendar.
- 3. Select Close Date entry from drop-down calendar.
- 4. Select Sales Stage entries from drop-down lists.

#### Note:

- New entries can also be typed in.
- 5. Enter Product / Quantity / Unit Price.
- 6. Click **Add** button to add an calculated estimate into the **Grid** and a Sum Total into the **Total** field .
- 7. Repeat steps 5-6 until all products in the opportunity have entered.
- 8. Select Owner.
- 9. Select required **Status** from the radio buttons.

#### Screen: Opportunity - Additional tab

10. Select Campaign from list.

#### Note:

- The opportunity is then attached to that campaign.
- This is useful as opportunities can then be tracked on the Opportunities by Campaign Report.
- 11. Enter any other required details on this or other tabs.
- 12. Click Save to update database when all entries are completed.
- 13. Click Close when opportunity has been saved.

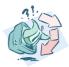

# Outcomes:

· The new opportunity has been added.

#### Notes:

 New opportunity should now be displayed in the list on the Opportunities tab for that company.

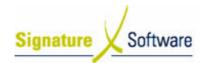

# **Scenario 7: Mail Merge Action**

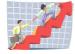

| Workflow:   | Mail Merge Action                                                                                                    |
|-------------|----------------------------------------------------------------------------------------------------|
| Scenario 7: | A staff member wants to create a new mail merge document based on an existing Mail Merge template and sent to a Company Group setup in the ContactTracker database. |

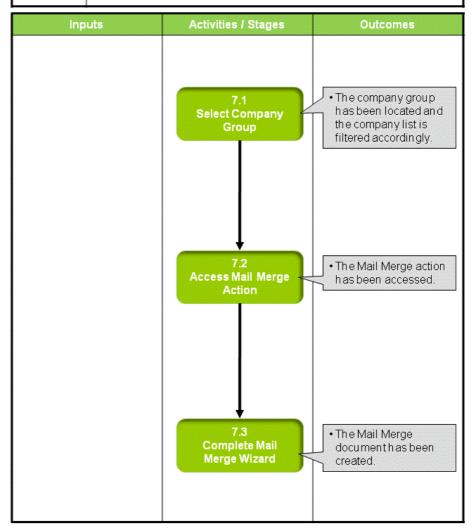

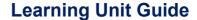

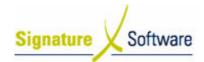

# Scenario 7: Mail Merge Action

A staff member wants to create a new mail merge document based on an existing Mail Merge template and sent to a Company Group setup in the ContactTracker database.

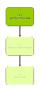

# 7.1: Select Company Group

#### Objectives:

Locate required Company Group.

#### SLC Reference:

ContactTracker > Processing Activities

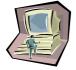

#### Work Instructions

# Screen: ContactTracker

- 1. Select **Companies** tab in List Section.
- 2. Select required **Company Group** from **Selection** drop-down list in List Section.

#### Note:

Red selections are Companies attached to Groups

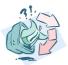

# **Outcomes:**

 The company group has been located and the company list is filtered accordingly.

# Notes:

N/A

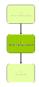

# 7.2: Access Mail Merge Action

#### Objectives:

Access Mail Merge Action.

#### SLC Reference:

ContactTracker > Processing Activities

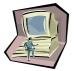

## **Work Instructions**

# Screen: ContactTracker

1. Select **Actions** tab in **Navigation** Section.

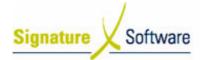

# **Learning Unit Guide**

2. Click Mail Merge button in Navigation Section.

#### Note:

 Alternative button for Mail Merge action is in top right corner of ContactTracker screen.

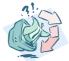

#### **Outcomes:**

• The Mail Merge action has been accessed.

#### Notes:

N/A

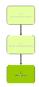

# 7.3: Complete Mail Merge Wizard

#### Objectives:

Complete Mail Merge Wizard and create the Mail Merge document.

#### SLC Reference:

• ContactTracker > Processing Activities

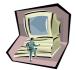

#### **Work Instructions**

# **Screen: Confirm Selection Webpage Dialog**

1. Select which records are to be used.

#### Note:

- Current Selection will use all records in Company List
- Current record only will use only the highlighted record in Company List.
- 2. Select which contacts are to be used.

#### Note:

- These options are only available if "Current record only" is selected in step 1
- 3. Click **OK** button to continue.

# Screen: Web Service Wizard - Template Preview

4. Select which **template** is to be used.

#### Note:

- Templates that have been uploaded appear in the template list.
- For details on how to create and upload templates, see ContactTracker Marketing Slideshows
- 5. Click **Next** button to continue.

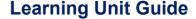

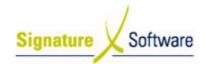

# Screen: Web Service Wizard – Mail Merge Options

6. Select required **Record Options**.

#### Note:

- Selecting record options ensures that data rules retrieve records which have all the required information.
- 7. Click Next button to continue.

#### Screen: Web Service Wizard - Map Field Codes

#### Note:

- A dialog box may appear, informing us that some of the required fields from the template have not been mapped to the respective fields in the database.
- If that is the case it may be necessary to map the fields manually by selecting the required tables and then the required fields.
- 8. Click Next button to continue.

#### Screen: Web Service Wizard - Request Service & Data

#### Note:

- This screen shows the data request progress.
- No action is required
- When the request is executed, the screen automatically changes to the Confirm Records screen.

# **Screen: Web Service Wizard – Confirm Records**

#### Note:

- A list of records is displayed.
- This is the list of records that will be included in the Mail Merge document.
- 9. Select or de-select any required **records** to fine-tune the list.
- 10. Click Next button to continue.

#### Screen: Web Service Wizard - Service Complete

- 11. Click **link** to download the Mail Merge document.
- 12. Click Finish button.

#### Outcomes:

The Mail Merge document has been created.

## Notes:

- The Mail Merge document can be opened or saved as any other windows document.
- The document will contain the required information from the selected records in the format of the selected template.
- It is possible to add a Scheduler to ContactTracker and automate the Mail Merge process.
- This would allow the creation of recurring letters on a nominated schedule (e.g. 1<sup>st</sup> of month etc.).

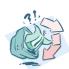

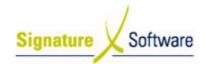

# Scenario 8: Bulk Email Action

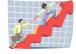

| Workflow:   | Bulk Email Action                                                                                                    |
|-------------|----------------------------------------------------------------------------------------------------|
| Scenario 8: | A staff member wants to create bulk emailing based on an existing Bulk Email template and sent to a Company Group setup in the ContactTracker database. |

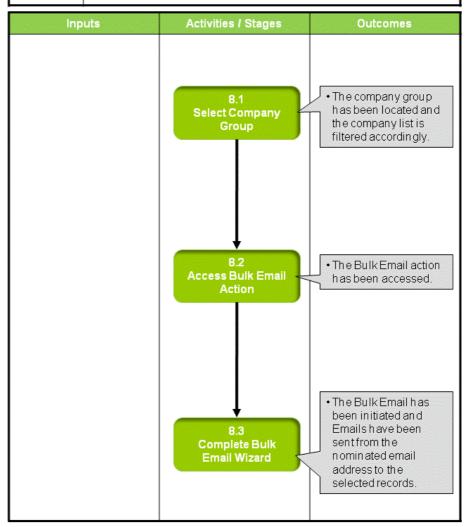

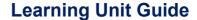

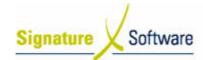

# Scenario 8: Bulk Email Action

A staff member wants to create bulk emailing based on an existing Bulk Email template and sent to a Company Group setup in the ContactTracker database.

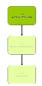

# 8.1: Select Company Group

## Objectives:

Locate required Company Group.

#### SLC Reference:

ContactTracker > Processing Activities

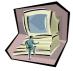

#### Work Instructions

#### Screen: ContactTracker

- 1. Select **Companies** tab in List Section.
- Select required Company Group from Selection drop-down list in List Section.

#### Note:

Red selections are Companies attached to Groups

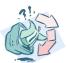

#### **Outcomes:**

 The company group has been located and the company list is filtered accordingly.

#### Notes:

N/A

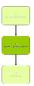

#### 8.2: Access Bulk Email Action

#### Objectives:

· Access Bulk Email Action.

#### SLC Reference:

ContactTracker > Processing Activities

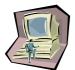

#### **Work Instructions**

#### Screen: ContactTracke

1. Select **Actions** tab in **Navigation** Section.

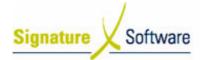

# **Learning Unit Guide**

2. Click Bulk Email button in Navigation Section.

#### Note:

 Alternative button for Bulk Email action is in top right corner of ContactTracker screen.

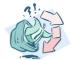

#### **Outcomes:**

The Bulk Email action has been accessed.

#### Notes:

N/A

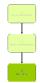

# 8.3: Complete Bulk Email Wizard

#### Objectives:

• Complete Bulk Email Wizard and initiate a bulk emailing.

#### **SLC Reference:**

ContactTracker > Processing Activities

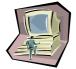

#### Work Instructions

# **Screen: Confirm Selection Webpage Dialog**

1. Select which **records** are to be used.

#### Note:

- Current Selection will use all records in Company List
- Current record only will use only the highlighted record in Company List.
- 2. Select which contacts are to be used.

#### Note:

- These options are only available if "Current record only" is selected in step 1
- 3. Click **OK** button to continue.

#### Screen: Web Service Wizard – Email Template Preview

4. Select which **template** is to be used.

#### Note:

- Templates that have been uploaded appear in the template list.
- For details on how to create and upload templates, see ContactTracker Marketing Slideshows
- 5. Click Next button to continue.

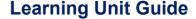

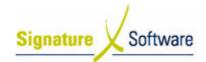

#### Screen: Web Service Wizard - Email Options

6. Select required **Record Options**.

#### Note:

- Selecting record options ensures that data rules retrieve records which have all the required information.
- 7. Click Next button to continue.

# Screen: Web Service Wizard - Map Field Codes

#### Note:

- A dialog box may appear, informing us that some of the required fields from the template have not been mapped to the respective fields in the database.
- If that is the case it may be necessary to map the fields manually by selecting the required tables and then the required fields.
- 8. Click Next button to continue.

#### Screen: Web Service Wizard - Request Service & Data

#### Note:

- This screen shows the data request progress.
- No action is required
- When the request is executed, the screen automatically changes to the Confirm Records screen.

# **Screen: Web Service Wizard – Confirm Records**

# Note:

- A list of records is displayed.
- This is the list of records that will be included in the Bulk Email
- Records that don't have an email address are excluded from the list
- 9. Select or de-select any required records to fine-tune the list.
- 10. Click Next button to continue.

# Screen: Web Service Wizard – Service Complete

11. Click Finish button.

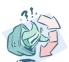

#### Outcomes:

 The Bulk Email has been initiated and Emails have been sent from the nominated email address to the selected records.

#### Notes:

N/A

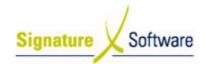

# Scenario 9: Bulk SMS Action

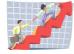

| Workflow:   | Bulk SMS Action                                                                                                    |
|-------------|----------------------------------------------------------------------------------------------------|
| Scenario 9: | A staff member wants to create bulk SMS mailing based on an existing Bulk SMS template and sent to a Company Group setup in the ContactTracker database. |

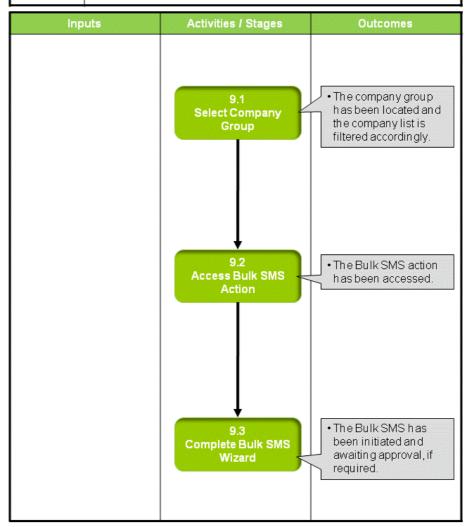

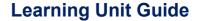

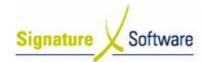

# Scenario 9: Bulk SMS Action

A staff member wants to create bulk SMS mailing based on an existing Bulk SMS template and sent to a Company Group setup in the ContactTracker database.

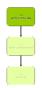

# 9.1: Select Company Group

## Objectives:

Locate required Company Group.

#### SLC Reference:

ContactTracker > Processing Activities

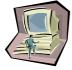

#### Work Instructions

#### Screen: ContactTracker

- 1. Select **Companies** tab in List Section.
- Select required Company Group from Selection drop-down list in List Section.

#### Note:

• Red selections are Companies attached to Groups

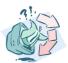

#### **Outcomes:**

 The company group has been located and the company list is filtered accordingly.

#### Notes:

N/A

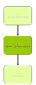

#### 9.2: Access Bulk SMS Action

#### Objectives:

• Access Bulk SMS Action.

#### SLC Reference:

ContactTracker > Processing Activities

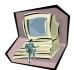

#### **Work Instructions**

#### Screen: ContactTracker

1. Select **Actions** tab in **Navigation** Section.

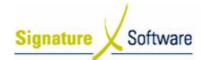

# **Learning Unit Guide**

Click Bulk SMS button in Navigation Section.

#### Note:

 Alternative button for Bulk SMS action is in top right corner of ContactTracker screen.

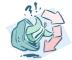

#### **Outcomes:**

The Bulk SMS action has been accessed.

#### Notes:

N/A

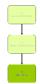

# 9.3: Complete Bulk SMS Wizard

#### Objectives:

Complete Bulk SMS Wizard and initiate a bulk SMS mailing.

# SLC Reference:

ContactTracker > Processing Activities

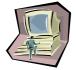

#### **Work Instructions**

# **Screen: Confirm Selection Webpage Dialog**

1. Select which **records** are to be used.

#### Note:

- Current Selection will use all records in Company List
- Current record only will use only the highlighted record in Company List.
- 2. Select which **contacts** are to be used.

#### Note:

- These options are only available if "Current record only" is selected in step 1
- 3. Click **OK** button to continue.

# Screen: Web Service Wizard – SMS Options – Message Content

4. Select which **template** is to be used.

or

Create a free-form message by entering text into the textbox and inserting fields (e.g. customer name) from the drop-down lists

#### Note:

- Templates that have been uploaded appear in the template drop-down list.
- For details on how to create and upload templates, see ContactTracker Marketing Slideshows

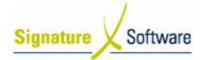

# **Learning Unit Guide**

- The message count gives an estimated number of characters for the message. This is finalised once the records are confirmed.
- 5. Click Next button to continue.

# Screen: Web Service Wizard - Map Field Codes

#### Note:

- A dialog box may appear, informing us that some of the required fields from the template have not been mapped to the respective fields in the database.
- If that is the case it may be necessary to map the fields manually by selecting the required tables and then the required fields.
- 6. Click **Next** button to continue.

#### Screen: Web Service Wizard - Request Service & Data

#### Note:

- This screen shows the data request progress.
- No action is required
- When the request is executed, the screen automatically changes to the Confirm Records screen.

# Screen: Web Service Wizard - Confirm Records

#### Note:

- A list of records is displayed.
- This is the list of records that will be included in the Bulk SMS
- Records that don't have a mobile number are de-selected in the list.
- 7. Select or de-select any required records to fine-tune the list.
- 8. Click Next button to continue.

# Screen: Web Service Wizard - SMS Job Review Page

#### Note:

- Approval to transmit the messages is required.
- An email is sent to approvers, notifying them that they are required to login to ContactTracker and approve the job.
- If the user is also an approver then no approval is required.
- 9. Click Finish button.

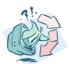

#### **Outcomes:**

 The Bulk SMS has been initiated and awaiting approval, if required.

#### Notes:

N/A